# **Honeywell**

# **Verkorte gebruikershandleiding Flex**

Welkom bij de Flex-centrale. Dit document dient als snel naslagwerk voor veelvoorkomende functies die u moet kennen voordat u het systeem kunt gebruiken om uw eigendom te beschermen.

# **Informatie over bediendeel**

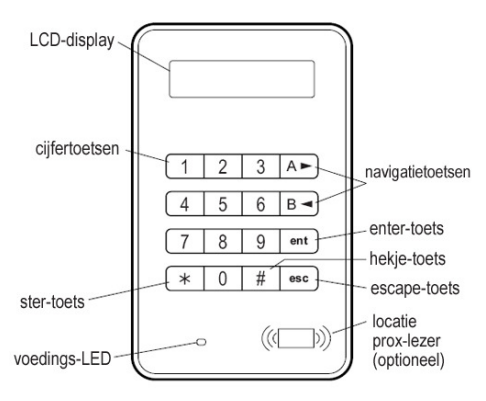

# **In- en uitschakelen**

**Opmerking:** Controleer of alle zones die door bewegingsdetectors beschermd worden, niet zijn geblokkeerd en of alle deuren en ramen gesloten zijn.

Als er een alarm-, fout- of sabotagemelding wordt weergegeven op het bediendeel, moet u deze onderdrukken voordat u het systeem inschakelt. Raadpleeg het gedeelte *Alarmen, fouten en sabotage*.

### **Volledig inschakelen:**

- 1. Voer een geldig pincode in.
- 2. Druk op A.
- 3. Verlaat het gebouw.

### **Deelbeveiliging inschakelen:**

- 1. Voer een geldig pincode in.
- 2. Druk op B.
- 3. Verlaat het gebouw of de zone.

### **Inschakelen met een prox-tag:**

- 1. Houd gedurende 3 seconden een geldige een prox-tag voor de prox-lezer. Het systeem wordt nu volledig ingeschakeld of deelbeveiligd, afhankelijk van de instellingen voor de prox-tag.
- 2. Verlaat het gebouw of de zone.

Als er een alarm-, fout- of sabotagemelding wordt weergegeven op het bediendeel, moet u deze onderdrukken voordat u het systeem inschakelt. Raadpleeg het gedeelte *Alarmen, fouten en sabotage* hieronder.

### **Het systeem uitschakelen:**

- 1. Voer een geldig pincode in.
- 2. Druk op ent.

U kunt ook een geldige prox-tag bij een prox-lezer houden.

### **Specifieke blokken inschakelen:**

- 1. Voer een geldig pincode in.
- 2. Druk op A.
- 3. Als u met uw pincode blokken mag selecteren, drukt u op de cijfertoetsen voor de gewenste blokken wanneer daarom wordt gevraagd.
- 4. Druk op ent om de blokken te selecteren die u wilt inschakelen.

# **Alarmen, fouten en sabotage**

### **Alarmen, fouten of sabotagemeldingen wissen:**

- 1. Voer een geldig pincode in.
- 2. Druk op ent.

U kunt ook een geldige prox-tag bij een prox-lezer houden.

# **Resetten**

Nadat er een alarm, storing of sabotage is opgetreden, moet het systeem worden gereset.

### **Het systeem resetten:**

- 1. Herstel de oorzaak van het alarm, de fout of de sabotage.
- 2. Voer een geldig pincode in en druk vervolgens op ent of houd een geldige prox-tag bij een prox-lezer (de alarm-, storings- of de sabotagemelding wordt nu gereset).
- 3. Bekijk de alarm-, fout- of sabotagemelding op het bediendeel. Als er meer dan één melding is, drukt u op A om alle meldingen een voor een weer te geven.

## **Onderdrukken**

Als het bericht **ent=INSCHAKELEN** wordt weergegeven op het bediendeel, drukt u op ent om de desbetreffende alarm-, fout- of sabotagemelding te onderdrukken.

Als het bericht **ent=INSCHAKELEN** niet wordt weergegeven op het bediendeel, vraagt u een technicus of deze de alarm-, fout- of sabotagemelding wil verhelpen.

# **Het menu**

Er zijn twee menustructuren: een volledig menu en een snelmenu.

# **Volledig menu**

Het volledige menu bestaat uit verschillende opties waarmee gebruikers de functies van het systeem kunnen aanpassen. Alleen geautoriseerde gebruikers en technici hebben toegang tot het volledige menu.

### **Snelmenu**

Het snelmenu bestaat uit tien opties uit het hoofdmenu. Dit is het standaardmenu voor gebruikers met toegangsniveau 3 of hoger.

### **Het menu openen:**

- Voer een geldig pincode in en druk vervolgens op ent (welk menu wordt geopend, hangt af van uw niveau en autorisatie).
- 2. Druk op  $A$  of  $B$  om door de menuopties te bladeren.
- 3. Druk op ent om een menuoptie te selecteren.

Als er een alarm-, fout- of sabotagemelding op het bediendeel wordt weergegeven, moet u deze onderdrukken voordat u het menu kunt openen. Raadpleeg het gedeelte *Alarmen, fouten en sabotage* op de vorige pagina.

## **Menuopties**

De menuopties worden gebruikt om specifieke functies van het systeem aan te passen. De belangrijkste menuopties zijn:

- $\blacksquare$  Menu 11 Overbrug Zone
- $M$ enu 22 Display Geheugen
- $\blacksquare$  Menu 42 Wijzig Codes
- Menu 47 RS Toegang
- Menu 48 Inst. Toegang

**Opmerking:** Raadpleeg de volledige gebruikershandleiding voor meer informatie over alle menuopties.

#### **Menu 11 – Overbrug Zone**

Hiermee kunnen gebruikers met niveau 3 of hoger zones overbruggen die zij niet willen inschakelen.

### **Menu 22 – Display Geheugen**

Hiermee kunnen gebruikers met niveau 4 of hoger een logboek met systeemgebeurtenissen weergeven.

#### **Menu 42 – Wijzig Codes**

Hiermee kunnen beheerders met niveau 6 of hoger gebruikersinstellingen toewijzen, wijzigen of verwijderen.

#### **Menu 47 - RS Toegang**

Hiermee kunnen beheerders met niveau 6 of hoger de verbindingen voor remote service beheren.

#### **Menu 48 – Inst. Toegang**

Hiermee kunnen technici toegang krijgen tot het systeem en dit programmeren.

# **Gebruikers beheren**

Gebruik de menuoptie **42.1=Gebr. Codes** als u een nieuwe gebruiker wilt toevoegen aan het systeem of de huidige instellingen voor een gebruiker wilt wijzigen. Met deze optie kunt u de volgende instellingen voor een gebruiker toewijzen of wijzigen:

- Pincode
- Toegangsniveau
- Toegewezen blokken

### **Gebruikersinstellingen toewijzen of wijzigen:**

- 1. Druk on **42 ent 1 ent**.
- 2. Druk op A om naar het juiste gebruikersnummer te gaan en druk vervolgens op ent.
- 3. Druk op A om door de opties in het menu Gebruikerscode te bladeren.

# **Wijzig Code**

Een gebruikerscode is een uniek vier- of zescijferige code waarmee gebruikers zich bij het systeem kunnen identificeren.

### **Gebruikerscode toewijzen of wijzigen:**

- 1. Druk op A totdat de optie **01=Wijzig Code** wordt weergegeven en druk vervolgens op ent.
- 2. Voer de nieuwe vier- of zescijferige pincode voor de gebruiker in. Druk op  $\ast$  als u een onjuist cijfer wilt wissen.
- 3. Druk op **ent** om de pincode op te slaan.
- 4. Houd **esc** ingedrukt totdat de banner weer wordt weergegeven.

# **Wijzig Nivo**

Het toegangsniveau van een gebruiker bepaalt welke functies en menuopties deze kan gebruiken.

#### **Toegangsniveau toewijzen of wijzigen:**

- 1. Druk op A totdat de optie **02=Wijzig Nivo** wordt weergegeven en druk vervolgens op ent.
- 2. Druk op **A** of **B** om naar het gewenste niveau te bladeren.
- 3. Druk op ent om het niveau op te slaan.
- 4. Houd **esc** ingedrukt totdat de banner weer wordt weergegeven.
- **Opmerking:** Het standaardgebruikersniveau is 4. Raadpleeg de volledige gebruikershandleiding voor meer informatie over de verschillende gebruikersniveaus.

# **Wijzig Blok**

De blokken van een gebruiker bepalen tot welke systeemblokken deze toegang heeft.

### **Blokken toewijzen of wijzigen:**

- 1. Druk op A totdat de optie **05=Wijzig Blok** wordt weergegeven en druk vervolgens op ent.
- 2. Voer de nummers in van de blokken die u wilt toewijzen aan de gebruiker.
- 3. Als u een gebruiker de mogelijkheid wilt geven om afzonderlijke blokken te selecteren, drukt u op  $*$  nadat u de bloknummers hebt ingevoerd.
- 4. Druk op **ent** om de bloktoewijzing voor de gebruiker op te slaan.
- 5. Houd **esc** ingedrukt totdat de banner weer wordt weergegeven.

# **MAX-tag**

Een MAX-tag is een prox-tag die bij een prox-lezer kan worden gehouden om een systeem in of uit te schakelen of om alarmen, fouten of sabotagemeldingen te resetten.

#### **Een MAX-tag toewijzen aan een gebruiker:**

- 1. Druk op A totdat de optie **06=Kaart Nummer** wordt weergegeven en druk vervolgens op ent.
- 2. Voer het serienummer van de MAX-tag in. Druk op  $*$  als u een onjuist cijfer wilt wissen.
- 3. Druk op **ent** om het serienummer op te slaan.
- 4. Houd **esc** ingedrukt totdat de banner weer wordt weergegeven.

#### **Als u over een keyprox beschikt, moet u als volgt te werk gaan:**

(Een keyprox is een bediendeel met een geïntegreerde prox-lezer)

- 1. Druk op A totdat de optie **06=Kaart Nummer** wordt weergegeven en druk vervolgens op ent.
- 2. Houd tegelijkertijd  $1$  en  $\overline{A}$  ingedrukt totdat u dubbele pieptoon hoort.
- 3. Houd de MAX-tag bij de prox-lezer onder aan de keyprox. Het serienummer van de MAX-tag wordt weergegeven op de keyprox.
- 4. Druk op **ent** om het serienummer op te slaan.
- 5. Houd **esc** ingedrukt totdat de banner weer wordt weergegeven.

# **Toegangbeheer**

# **Toegangbeheerkaart**

Een toegangbeheerkaart is een prox-tag die voor een prox-lezer kan worden gehouden voor de volgende functies:

- Deuren met toegangcontrole openen
- Alarmen, fouten en sabotage annuleren
- Het systeem in- of uitschakelen

### **Toegangbeheerkaart toewijzen aan een gebruiker:**

- 1. Ga naar het menu **42.1=Gebr. Codes**.
- 2. Druk op A om naar het juiste gebruikernummer te gaan en druk vervolgens op ent.
- 3. Druk op A totdat de optie **06=Kaart Nummer** wordt weergegeven en druk vervolgens op ent.
- 4. Voer het serienummer van de toegangbeheerkaart in. Druk op  $\star$  als u een onjuist cijfer wilt wissen.
- 5. Druk op **ent** om het serienummer op te slaan.
- 6. Houd esc ingedrukt totdat de banner weer wordt weergegeven.

### **Toegangbeheerkaart – Batch inleren**

Met de functie Batch inleren kunt u één of meer toegangbeheerkaarten toewijzen aan meerdere gebruikers. Dit wordt gedaan met een specifieke prox-lezer die wordt toegewezen wanneer het systeem wordt geïnstalleerd.

#### **U kunt de functie Batch inleren als volgt selecteren en gebruiken:**

- 1. Ga naar de menuoptie **42.3.4=Begin Batch**.
- 2. Voer het eerste gebruikernummer in waaraan u een toegangbeheerkaart wilt toewijzen.
- 3. Druk op ent.
- 4. Ga naar de menuoptie **42.3.1=Batch Toevoegen**
- 5. Houd de eerste toegangbeheerkaart die u wilt toewijzen voor de prox-lezer. Deze toegangbeheerkaart wordt toegekend aan de gebruiker die op het display wordt weergegeven. Vervolgens wordt de volgende gebruiker weergegeven.
- 6. Herhaal stap 5 om meerdere toegangbeheerkaarten toe te wijzen.
- 7. Houd **esc** ingedrukt totdat de banner weer wordt weergegeven.

# **Sjablonen**

Als u gebruikers toegang wilt geven via deuren in het gebouw, moet u een toegangsjabloon toewijzen aan deze gebruikers. Een toegangsjabloon bestaat uit blokken en tijdschema's. Op basis daarvan wordt bepaald waar en wanneer een gebruiker toegang krijgt tot specifieke gebouwen of zones.

Toegangsjablonen worden gemaakt wanneer het systeem wordt geïnstalleerd. Met menuoptie **42.1.9=Sjabloon** kunt u toegangsjablonen toewijzen aan een gebruiker.

# **Woordenlijst**

**Banner** – Het beginscherm van het bediendeel of de keyprox

**Volledig Ingeschakeld** – Volledige inschakeling van het systeem

**Blok** – Een vastgestelde zone in het systeem die afzonderlijk kan worden aangestuurd

**Keyprox** – Een bediendeel met een interne prox-lezer

**Deelbeveiligd** – Inschakeling van vooraf gedefinieerde zones in het systeem

**Prox-tag** – Een proximity-kaart die door een proxlezer of MAX-lezer kan worden gelezen

**Prox-lezer** – Een kaartlezer of een MAX-module die prox-tags kan lezen

**Uitgeschakeld** – Uitschakeling van het systeem

**Zones** – Afzonderlijke detectiecircuits in het systeem

# **Conformiteit**

Dit product is geschikt voor gebruik in systemen conform de richtlijn EN50131-1:2006 +A1: 2009

Dit product is getest op conformiteit met EN50131- 3: 2009 door CNPP.

Beveiligingsklasse: 2<br>Omgevingsklasse: II Omgevingsklasse:

# **Gegevens installateur**

Naam:

Telefoon:

Klantnummer:

#### **Honeywell Security (UK64)**

Newhouse Industrial Estate **Motherwell** Lanarkshire ML1 5SB Verenigd Koninkrijk

**800-09958-06 RevA1**